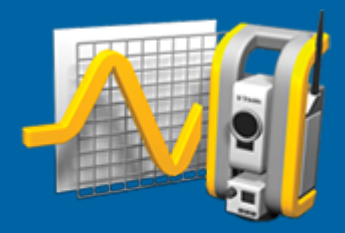

# Trimble Access™ Monitoring

Uživatelská příručka

Verze 2023.10 Revize A říjen 2023

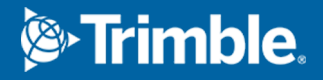

# Úvod

Specializovaná aplikace pro software Monitoring rozšiřuje funkčnost softwaru Trimble Access při rychlém sběru dat v aplikacích monitoringu.

Pracovní postup je určen pro pravidelné, nikoliv nezbytně, kontinuální měření a sledování posunů a deformací. Můžete:

- **·** Jednoduše určit stanovisko.
- Zaměřit orientaci, všechny body a uložit je do jobu pro následné návštěvy daného místa.
- Definovat parametry měření jako interval etap a tolerance.
- Prohlédnout si posuny překračující tolerance v terénu nemusíte provádět složitou analýzu dat.
- V terénu si prohlédněte měření a výstupní protokoly s porovnáním známých souřadnic a s měřením během epochy.

## Typicky monitorovací pracovní proces

Typicky pracovní postup při používání softwaru Monitoring:

- 1. Vytvořte novou úlohu nebo otevřete existující úlohu.
- 2. V případě potřeby importujte známé body.
- 3. Spuštění měření.
- 4. Dokončete určení staničení.
- 5. V případě potřeby přidejte monitorovací body.
- 6. Spusťte monitorování. Typickými způsoby použití jsou:
	- Opakování (denní, týdenní) monitorování jedné etapy, pokud je odpojena celková stanice.
	- <sup>l</sup> Dlouhodobé monitorování (například celý den), pokud celková stanice není odstraněna.
- 7. Během monitorování software ukazuje průběh měření a dočasná přemístění/výsledky.
- 8. Po dokončení software zobrazí konečná přemístění/výsledky
- 9. V případě potřeby ukončete monitorování a ukončete měření.
- 10. Pomocí softwaru Monitoring můžete zobrazit posunutí a export dat do různých formátů zpráv.

# Nastavení stránek Monitoring

Chcete-li zahájit monitorování, musíte mít vytvořenou úlohu a musíte být připojeni k přístroji a mít dokončené nastavení stanice. Klikněte na  $\equiv$  a vyberte Měření / <měřický styl> / <mastavení stanice>. Chcete-li se dozvědět více o měřickém stylu a provádění nastavení stanice, vyhledejte příslušná témata v *Trimble Access Nápovědě*.

Pokud jste otevřeli existující úlohu, musíte se přeorientovat zpět.

# Úlohy Monitoring

Software Monitoring může používat jakoukoli Trimble Access úlohu. Uložte úlohu do příslušné složky projektu ve Trimble Data složce. Abyste mohli úlohu používat pro monitorování, musíte přepnout na

Monitoring aplikaci. Chcete-li přepínat mezi aplikacemi, klepněte na  $\equiv$  a klepněte na název aktuálně používané aplikace a vyberte aplikaci, na kterou chcete přepnout.

Při otevření existující úlohy musíte, než budete moci pokračovat, nastavit orientaci vůči orientačnímu bodu.Orientace slouží pouze k zorientování přístroje, aby mohly být všechny body zaměřeny úspěšně.Nastavení stanice se vypočítá pro každou monitorovací etapu.Viz Zaměření [orientace.](#page-2-0).

# <span id="page-2-0"></span>Zaměření orientace.

Orientace přístroje v momentálním jobu:

1. Klikněte na  $\equiv$  a vyberte Měření / Orientace.

Pokud jste ještě nezahájili měření, vyberte v nabídce měřický styl Měření a pak vyberte Orientace.

- 2. Zkontrolujte správnost údajů o stanovisku. Dle potřeby upravte výšku přístroje.
- 3. Pokud máte k dispozici více než jednu orientaci, klikněte na šipku vedle pole Orientace pro výběr jiné orientace
- 4. Klikněte na Měřit.
- 5. Ve formuláři Měření orientace se ujistěte, že podrobnosti o cíli jsou správné, zaměřte přístroj na orientaci a pak klikněte na Měření.

Po zaměření orientace se objeví obrazovka s výsledky. Bude zobrazena měřená vodorovná délka, převýšení, vypočtené horizontální a vertikální délky a rozdíly.

6. Klikněte na Akceptovat.

## Import referenčních informací stanice

Chcete-li importovat monitorovací stanici z jiné úlohy:

- 1. Klikněte na  $\equiv$  a vyberte Stránka / Stanice z referenční úlohy.
- 2. Vyberte referenční úlohu.
- 3. Vyberte stanici.
- 4. Klikněte na Import.

Bod stanice a všechny související body pozorované ze stanice jsou zkopírovány do úlohy.

5. Chcete-li upravit importovanou stanici a měřené body, klikněte na  $\equiv$  a vyberte Stránka / Upravit reference.

## Měření nových bodů

Chcete-li měřit nové topografické body a přidat je do úlohy, musíte mít dokončené nastavení stanice.

1. Klikněte na  $\equiv$  a vyberte Měření / Přidat bod.

Objeví se formulář Měření top..

- 2. Zadejte Název bodu.
- 3. Zadejte nebo vyberte Kód.
- 4. V políčku Metoda vyberte metoda měření.
- 5. Zadejte hodnotu do políčka Výška cíle.

- 6. Klikněte na Měřit.
- 7. Ťukněte na Uložit.

# Přidání skenů do kola monitorování

Zahrnutí skenů během monitorování vám umožní monitorovat velkou prostorovou oblast rychleji a bez nutnosti předvídat vzorce pohybu a stanovit vhodné cíle. To může být užitečné zejména při monitorování oblastí, kde nemusí být bezpečné instalovat cíle kvůli omezené přístupnosti.

Chcete-li provést kontrolu na konci kola monitorování a přidat ji do úlohy:

- 1. Klikněte na  $\equiv$  a vyberte Měření / Přidat bod.
	- Objeví se formulář Skenování.
- 2. Vyberte metodu Orámování a poté definujte oblast rámečku. Vyberte možnost Hustota skenování) a v případě potřeby definujte Limity skenování pro skenování.

Odhadovaná doba skenování je vygenerována a zobrazena, takže můžete vidět, jak konfigurace ovlivní způsob, jakým chcete naplánovat kola monitorování. Panoramatické snímky lze také pořizovat na konci každého monitorovacího kola.Všechna data jsou uložena ve složce projektu Trimble Access.

3. Pro vytvoření panoramatu se skenováním, vyberte Panorama a určete nastavení panoramatu. Další informace o možnostech panoramatu naleznete v tématu Nastavení panoramatického obrazu v

*Trimble Access Měření Uživatelská příručka*.

4. Klikněte na Start.

Software zobrazuje průběh skenování. Jakmile je skenování dokončeno, přístroj se vrátí do původní pozice.

POZNÁMKA – Použití skenů s aplikací se Monitoring mírně liší od použití skenů v programu Trimble Access Měření.V Monitoring:

- <sup>l</sup> Při vytváření nové oblasti skenování je důležité provést počáteční skenování po vytvoření oblasti. Prohledávané oblasti, které jsou vytvořeny a uloženy bez provedení počátečního skenování, se nezobrazí v seznamu oblastí kontroly a nebudou provedeny během procesu monitorování. Ujistěte se, že jste klepnutím na tlačítko Start provedli počáteční skenování oblasti.
- · Typy skenování Horizontální pásmo a Poloviční kopule nejsou v této verzi plně podporovány, pokud jde o pracovní postup monitorování. Kontroly s těmito nastaveními rámování lze provádět a ukládat do hlavní složky projektu, ale skeny nebudou viditelné v seznamu oblastí monitorovací kontroly a nebudou zahrnuty do monitorovacího kola.

Skenování lze provádět na konci každého monitorovacího kola a jejich průběh je zobrazen na obrazovce. V rozevíracím seznamu Zobrazit vyberte Seznam a zobrazte průběh kontroly. Zaškrtnutí ve sloupci Skenování označuje, že skenování bylo dokončeno; tři tečky (...) označují, že skenování probíhá. Video není k dispozici, pokud probíhá skenování.

# Monitoring body

Chcete-li sledovat body, musíte být připojeni k běžnému měřicímu přístroji a mít dokončené nastavení stanice.

Pro přidání monitorovacího bodu a dokončení monitorovacího měření, klikněte na  $\equiv$  a vyberte Měření / Přidat bod.

Pro spuštění monitorování období řízené softwarem klikněte na  $\equiv$  a vyberte Měření / Monitoring.Můžete nastavit seznam monitorovacích bodů a definovat různé možnosti monitorování.Jakmile se spustí monitorování, vyberte odpovídající zobrazení, abyste získali přístup k různým typům informací o vašem monitorovacím období:

- Přehled statistik ukazuje monitorování pokroku pro aktuální období
- Přehled nastavení stanice zobrazuje výsledek pro aktuální nastavení stanice
- Přehled Rozdíly zobrazuje rozdíly hledí
- Přehled Seznam zobrazuje aktuální změřené body
- · Přehled Delty zobrazuje dočasné výsledku posunů
- · Přehled Upozornění ukazuje měření, která jsou mimo toleranci nebo selhala

<span id="page-4-0"></span>Po dokončení monitorování období získáte přehled o výsledcích sledovaných posunů.

# Pro spuštění monitorování použijte průvodce

Pro spuštění monitorování musíte mít otevřenou úlohu a musíte být připojení k přístroji.

- 1. Klikněte na  $\equiv$  a vyberte Měření / Monitoring.
- 2. Pomocí softwarových kláves pod Seznamem bodů můžete přidávat body, importovat body ze souboru CSV, upravovat nebo odstraňovat body. Viz [Definování](#page-5-0) seznamu bodů, které chcete [sledovat](#page-5-0).
- 3. Chcete-li spustit monitorování epochy, klikněte na Další.

Každý den se v úloze vytvoří a uloží nová epocha obsahující pozorování.

Názvy epochy jsou vytvořeny pomocí data a času definovaných v operačním systému kontroleru, proto se ujistěte, že jsou správně nastaveny.

- 4. Chcete-li konfigurovat možnosti, jako jsou tolerance měření, doba nečinnosti mezi epochami a pořadí stran, klikněte na Možnosti. Viz Možnosti [Monitoring](#page-7-0).
- 5. Klikněte na Další.

Objeví se Monitoring stavový formulář.

Aktualizuje se políčko Začátek další epochy a na stavovém panelu začne odpočet do začátku měření.

Pro okamžité spuštění další epochy klikněte na Začít nyní.

Pokud je v zakázce nastavena Prodleva mezi epochami, měření bude okamžitě spuštěno.

Mapa zobrazuje sledované body a aktuální orientaci přístroje.

V případě potřeby můžete měření pozastavit a změnit tak cílové informace, jako je typ hranolu, konstanta, výška a režim měření, abyste opravili předchozí chyby nebo provedli změny za chodu. Můžete také nakonfigurovat úroveň přiblížení pro každý cíl a povolit/zakázat snímání obrazu pro vybrané body.

#### POZNÁMKA –

- <sup>l</sup> Pokud přístroj podporuje FineLock nebo Long Range FineLock, poté bude před měřením nastaven příslušný režim dle vzdálenosti cíle, aby bylo dosaženo co nejspolehlivějších výsledků.
- Pokud jako metodu zacílení vyberete Manuální, přístroj se zacílí na cíl a vyčká na ruční docílení. Musíte ručně docílit a zmáčknout Měřit pro pokračování.

## <span id="page-5-0"></span>Definování seznamu bodů, které chcete sledovat

Chcete-li definovat seznam bodů, které chcete sledovat, musíte otevřít úlohu, připojit se k přístroji a dokončit nastavení stanice.

- 1. Klikněte na  $\equiv$  a vyberte Měření / Monitoring.
- 2. Použijte tlačítka pod Seznamem bodů, abyste přidali body do seznamu pomocí jedné z těchto metod:
	- Vyberte body v úloze a přidejte je do [seznamu](#page-5-1)
	- mport bodů ze [souboru](#page-6-0) csv
- 3. Po importování všech bodů do seznamu zkontrolujte následující:
	- Body musí mít 3D souřadnice.
	- Minimálně jeden bod musí být definován jako orientace.
	- <sup>l</sup> Seznam měření je v pořadí, ve kterém chcete měřit body.Chcete-li roztřídit body podle azimutu, zaškrtněte políčko Azimut.

Pro otočení přístroje do vybraného bodu, klikněte na Otočit do.

Chcete-li odstranit bod ze seznamu, vyberte ho a klikněte na Odstranit.

Chcete-li změnit sloupce zobrazení v seznamu, klikněte na tlačítko se šipkou nahoru a potom klikněte na Zobrazit.Podle potřeby zaškrtněte nebo zrušte zaškrtnutí políček.Pro návrat do Seznamu bodů klikněte na OK.

- 4. Klikněte na Další.
- 5. Proveďte kroky potřebné ke spuštění období. Viz Pro spuštění [monitorování](#page-4-0) použijte průvodce.

TIP – Chcete-li zkrátit dobu měření, klepněte pod seznamem bodů na soft klávesu Seřadit a vyberte směr Azimutu ve směru hodinových ručiček.Tím se seznam bodů seřadí podle směru hodinových ručiček od referenčního (zpětného) azimutu, což zkrátí dobu měření více cílů v různých směrech omezením velikosti otáčení, které přístroj otáčí v každém měření.

#### <span id="page-5-1"></span>Vyberte body v úloze a přidejte je do seznamu

- 1. Klepněte na Přidat
- 2. Zadejte Název bodu, nebo klikněte na ▶ a vyberte Seznam, abyste v úloze vybrali bod ze seznamu bodů.
- 3. Pokud je bod bodem hledí, zaškrtněte políčko Hledí. Nejméně jeden z bodů musí být vybrán jako orientační.
- 4. Vyberte Typ hranolu, a zadejte Cílovou výšku a, pokud je potřeba, tak Konstantu hranolu.

Při bezhranolovém měření (DR), nastavte Typ hranolu na DR.

5. Vyberte Pracovní režim.Nastavení se používá pro všechna měření v etapách.

V hranolovém režimu nastavte Autolock, FineLock nebo Long Range FineLock pro zacílení na vzdálený hranol. Stavový řádek zobrazuje zacílení na hranol.

Měření je provedeno automaticky, jestliže je spuštěno při aktivovaném Autolocku a přístroj není na cíl zacílen.

6. Klepněte na Přidat

### <span id="page-6-0"></span>mport bodů ze souboru csv

- 1. Klikněte na soubor ASCII (CSV).
- 2. Vyberte soubor \*.csv ze seznamu.Chcete-li zobrazit seznam informací, které musí soubor CSV obsahovat, viz [Požadavky](#page-6-1) na import souboru ve formátu CSV.
- 3. Klikněte na OK.

Systém zobrazí počet importovaných bodů. Body budou přidány do seznamu monitoringu.

## <span id="page-6-1"></span>Požadavky na import souboru ve formátu CSV

Soubor importovaný do seznamu na Body obsahuje tyto hodnoty oddělené čárkou:

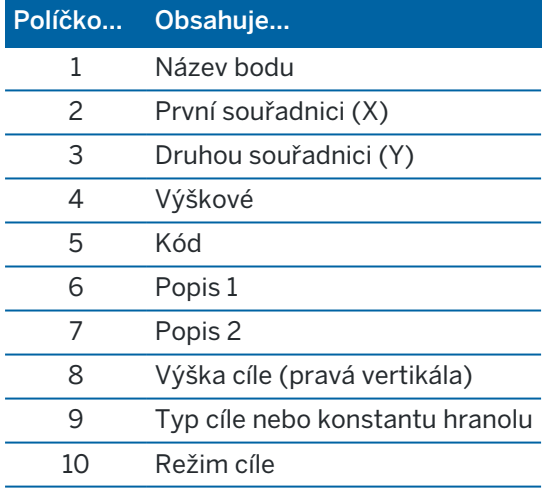

Soubor musí obsahovat první čtyři políčka. Všechna další políčka jsou volitelná. Pokud jsou políčka 8 až 10 prázdná, bude soubor importován, ale cíle musí být ručně editovány v softwaru Monitoring předtím, než budete moci pokračovat.Chcete-li to provést, vyberte bod v seznamu a klikněte na Upravit.

X, Y, výška, výška cíle a konstanta hranolu musí mít stejné jednotky jako aktuální job.

Políčko 9 zobrazuje název hranolu, pokud používáte cíl Trimble, nebo konstantní hranol, pokud používáte vlastní cíl.V následující tabulce jsou zobrazeny dostupné typy hranolu spolu s aplikovanými konstantami hranolu:

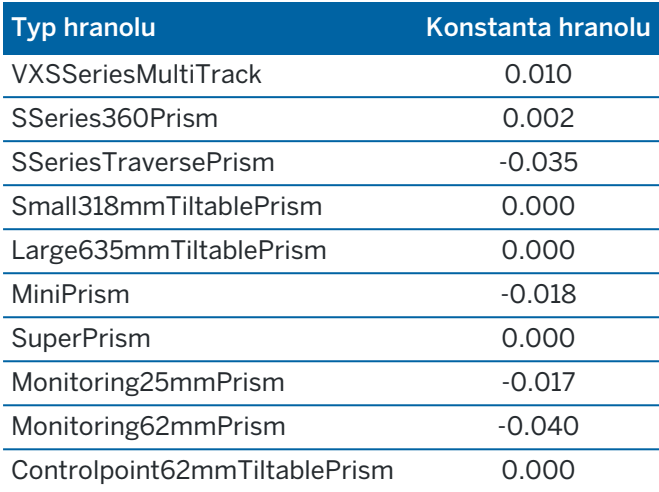

V políčku režim cíle může být jedno z následujících:

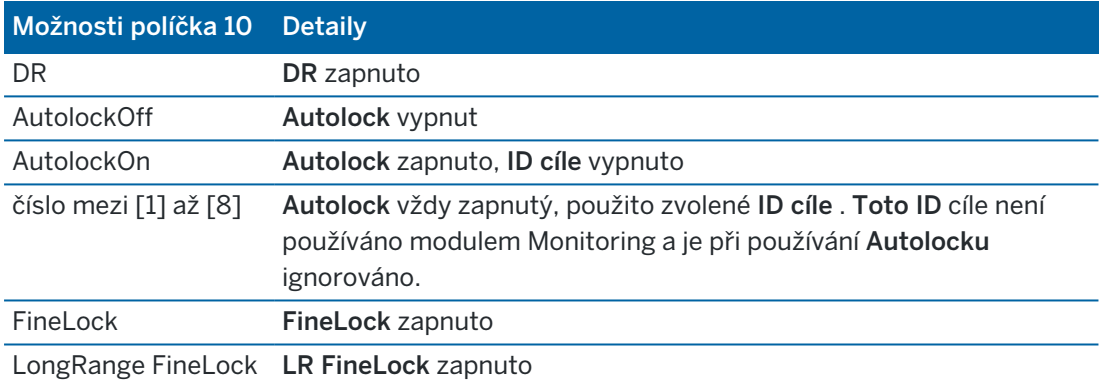

Pokud importujete bod a bod stejného názvu již existuje v Seznamu bodů, k názvu importovaného bodu se přidá \_1.

# <span id="page-7-0"></span>Možnosti Monitoring

Chcete-li konfigurovat možnosti Monitoring, klikněte na  $\equiv$  a vyberte Možnosti.

## Začátek etapy

- Doba nečinnosti (min) definuje pauzu mezi koncem jedné etapy a začátkem další etapy.
- Doba nečinnosti (min) definuje pauzu mezi začátkem jedné etapy a začátkem další etapy. Minimální čas se liší dle času potřebného k dokončení každé etapy. Interval musí být delší jak čas potřebný k zaměření jedné etapy.

## Nastavení měření

#### Pořadí poloh dalekohledu

- Pouze I.p měření pouze v I. poloze
- Pouze I...Pouze II... měření je provedeno v I. poloze a po zaměření všech bodů i v poloze II.
- Poloha I/Poloha II... první bod bude zaměřen v I. a II. poloze, poté budou stejně zaměřeny i další body

#### Pořadí měření

Pokud je pořadí polohy nastaveno na I. poloha... II. poloha 2..., nastaví se pořadí pozorování na:

- 123...123 aby se provedla pozorování na II. polohu ve stejném pořadí jako pozorování na I. polohu
- 123...321 aby se provedla pozorování na II. polohu v opačném pořadí k pozorování na I. polohu

Pokud pořadí polohy nastaveno pouze na I. pozorování nebo I. pozorování/II. pozorování..., nastaví se pořadí pozorování na:

- 123...123 pro pozorování každé skupiny ve stejném pořadí
- 123...321 pro provedení pozorování každé střídavé skupiny v opačném pořadí

#### Počet měření

Zadejte počet měření pro každý bod v každém kole.

#### Počet skupin

Zadejte počet kol v každé etapě.

#### Úprava nastavení EDM pro vzdálenost

Nastavte přesnost v závislosti na připojeném přístroji.

#### Nastavení režimu přístroje pro vzdálenost

Zaškrtnutím políčka Nastavit režim přístroje pro vzdálenost upřednostníte možnosti delší vzdálenosti. Zrušením zaškrtnutí políčka upřednostníte rychlost měření a ušetříte čas.

Pokud zaškrtnete políčko Nastavit režim přístroje pro vzdálenost, Trimble Access Monitoring rozdělí se měření na dvě: měření úhlu a měření vzdálenosti. Tato metoda měření umožňuje provádět měření za všech okolních podmínek. Kromě rozdělení měření toto nastavení automaticky vybere vhodný pracovní režim pro měřené cíle.

Pokud nepovolíte možnost Nastavit režim přístroje pro vzdálenost, zvýšíte rychlost měření, protože měření již nejsou rozdělena na dvě části. Rozsah vzdáleností však může být snížen, což je patrnější při měření v pracovním režimu LR Fine Lock .

#### Automatické měření pasivních cílů

Pokud je zaškrtnuto toto políčko, pak musíte provést ruční zaměření na pasivní cíle.

#### Přeskakování zablokovaných podrobných bodů

Podrobné body jsou automaticky přeskočeny, pokud měření není možné, například je zablokován hranol.

#### Laserové ukazovátko (pouze DR)

Zaškrtnutím políčka povolíte laserový pointer během měření DR.

#### Opakovat chybějící cíle

Zaškrtnutím tohoto políčka automaticky zopakujete zmeškaná měření způsobená dočasným blokem, například pokud vozidlo parkuje před hranolem po krátkou dobu.

Zmeškané body zpětného pohledu se opakují okamžitě během každé skupiny. Ostatní body se opakují automaticky na konci skupiny.

## Trimble SX10/SX12

#### Aktivace pořizování snímků ve výchozím nastavení

Zaškrtnutím políčka pořizujete snímky s vysokým rozlišením v každém monitorovacím bodě, ve výchozím nastavení pro každé kolo monitorování pro nově přidané body.

Všechny snímky jsou uloženy ve složce se stejným názvem úlohy umístěné uvnitř hlavní Trimble Access složky projektu. To vám umožní automaticky dokumentovat podmínky cíle monitorování a lokality a používat je ve zprávách a výstupech.

#### Automatické nastavení úrovně přiblížení

Zaškrtnutím políčka umožníte softwaru automaticky nastavit úroveň přiblížení přístroje používané pro pořizování snímků na základě měření vzdálenosti do určitého bodu.

TIP – Můžete také nakonfigurovat úroveň přiblížení pro každý cíl a povolit/zakázat snímání obrazu pro vybrané body na Monitoring obrazovce Upravit bod.

#### Porovnání s

První etapa:: Porovnání výsledku s první etapou.

Předchozí etapa: Porovnání výsledků s dříve měřenou etapou.

První a předchozí etapa: Porovnání výsledků s první a dříve měřenou etapou.

TIP – Pokud vyberete volbu První epocha nebo První a předchozí epocha, přístroj se otočí do polohy referenčního měření. Pokud vyberete možnost Předchozí epocha, přístroj se obrátí na poslední měřené umístění monitorovacího cíle namísto na referenční místo, což zkrátí dobu vyhledávání v případech, kdy se cíl monitorování podstatně přesunul z počáteční polohy a zajistí správné měření cíle.

#### Tolerance posunu

Definuje hodnotu tolerance pro monitorované body. Pokud je tolerance překročena, software zobrazí upozornění.

## Zbývající tolerance orientace

Definice hodnotu tolerance pro orientační body. Pokud je tolerance překročena, software zobrazí upozornění.

# Atmosférické korekce

Software Monitoring aplikuje PPM korekce na měřené šikmé délky, aby opravil vliv atmosféry na měření délek. PPM je určeno z měřeného tlaku a teploty spolu s konstantami přístroje.

Tlak a konstanty přístroje jsou získávány přímo z přístroje, ale teplotu musíte zadat manuálně.Chcete-li změnit tato nastavení během monitorování, klikněte na Pauza a pak klikněte na Atmosféra.Software Monitoring automaticky vypočte korekci z atmosféry dle zadaných hodnot.

#### POZNÁMKA –

- Pokud preferujete jiné čtení tlaku, můžete barometrický tlak z přístroje přepsat.
- <sup>l</sup> Pokud vložíte hodnotu atmosférické korekce a chcete se vrátit a použít hodnotu z interního tlakoměru v přístroji, musíte restartovat aplikaci Monitoring.

Teplota a tlak (a tedy i korekce z atmosféry) jsou uloženy do úlohy spolu s měřením pro každou etapu. Teplotu můžete aktualizovat kdykoliv během měření—korekce budou aplikovány v další etapě.

# Měření mimo toleranci

Po každém měření software Monitoring zkontroluje, zda je měření v toleranci specifikované v úloze. Software upozorní, pokud je měření mimo toleranci a zobrazí delty.

V zakázce jsou nastaveny dva druhy tolerancí:

• Horizontální a vertikální tolerance pro podrobné body.

Pokud se některý z bodů posunul více než o stanovenou toleranci, delty se zobrazí v zobrazení Delty a bod je uveden v zobrazení Upozornění. Tyto informace můžete zobrazit také v protokolu [Odchylky](#page-11-0)

- Tolerance horizontálních a vertikálních odchylek pro orientace.
	- Pokud je orientační pozorování mimo zbytkovou toleranci, jsou informace o orientaci zobrazeny v zobrazení Zbytky

POZNÁMKA – Pokud se objeví výstraha s odchylkami orientací na konci epochy, software Monitoring nezobrazí u měřené epochy výstrahu pro podrobné body.

## Selhání měření

Přístroj se pokouší měřit každý bod a pokud je hranol blokován, měření se nezdaří. Můžete to zkusit znovu nebo měření přeskočit.

- Pokud byl bod vynechán v I. poloze, bude automaticky vynechán i v poloze II.
- <sup>l</sup> Pokud byl bod vynechán v jedné epoše (v I. nebo II. poloze), bude se přístroj snažit zaměřit bod v následujících epochách
- <sup>l</sup> Všechna měření jsou ukládána do souboru úlohy. Pokud je používána metoda IPIIP nebo IP/IIP, všechny body musí být zaměřeny v obou polohách, aby mohl software Monitoring detekovat jakékoliv změny v epoše.
- <sup>l</sup> Když je použito měření v IPIIP nebo IP/IIP, musí být orientace měřena v obou polohách dalekohledu, aby software mohl vypočítat souřadnice a odchylky pro podrobné body v epoše. Pokud by orientace nebyla měřena v obou polohách dalekohledu, nebudou vypočítány souřadnice žádného podrobného bodu.

Seznam zobrazuje postup měření u každého bodu v aktuální etapě:

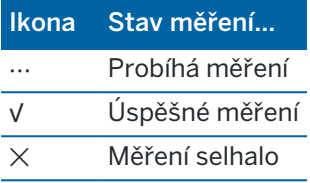

TIP – Chcete-li pokračovat automaticky s dalším podrobným bodem, zaškrtněte políčko Přeskočit zablokované podrobné body na obrazovce Možnosti.Chcete-li zmeškaná měření na konci kola automaticky opakovat, zaškrtněte políčko Opakovat chybějící cíle na obrazovce Možnosti.

# Zastavení monitorování

Chcete-li zastavit monitorování, klikněte na Esc na obrazovce Monitoring stav.

Pokud měření nebude probíhat, bude ihned pozastaveno.

Pokud měření probíhá, monitorování po dokončení aktuálního měření zastaví.

# Protokoly

Můžete vytvořit protokol měřených bodů včetně jejich posunů. Tyto protokoly lze zobrazit i v terénu a mohou se přenést z terénu do kanceláře pro ukázání posunů klientovi nebo pro další zpracování v kancelářském softwaru.

# <span id="page-11-0"></span>Zobrazení posunů

Zobrazení přechodů posunutí monitorovacích bodů:

- 1. Klikněte na  $\equiv$  a vyberte Hlášení / Posuny.
- 2. vyberte období, které chcete porovnat. Vybraná období jsou označena malou šipkou. Pokud vyberete:
	- · dvě období pak jsou vzájemně porovnávána.
	- <sup>l</sup> jedno období je porovnáváno s referenčními hodnotami (z počátečního pozorování).

# Vytvoření protokolů o naměřených bodech

Můžete vytvořit protokol měřených bodů včetně jejich posunů. Prohlédněte si tyto protokoly, abyste zkontrolovali data, když jste stále v terénu, nebo přeneste data z terénu ke svému klientovi nebo do kanceláře.

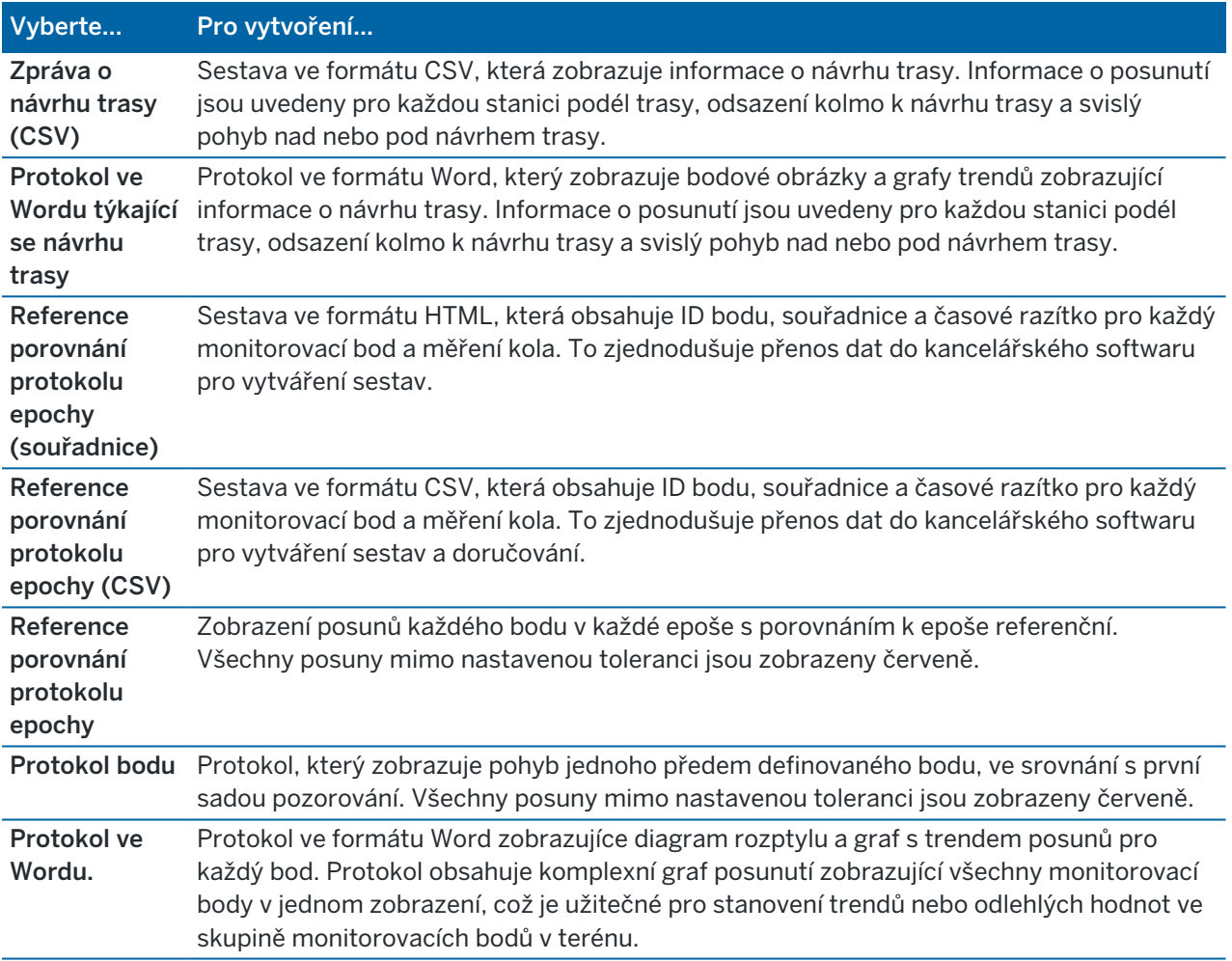

Implicitně jsou dostupné následující formáty:

Vytvoření protokolu

- 1. Klikněte na  $\equiv$  a vyberte Protokoly / Protokoly.
- 2. V políčku Formát souboru vyberte požadovaný formát souboru.
- 3. Pokud jste vybrali:
	- Protokol návrhu trasy (CSV), vyberte Typ návrhu trasy (RXL, Polyline, TXL nebo LandXML) a pak vyberte Vstupní soubor.
	- Protokol ve Wordu týkající se návrhu trasy, vyberte, zda chcete zahrnout Diagramy rozptylu bodů nebo Grafy trendů nebo obojí do pole Obsah protokolu, a poté vyberte Typ návrhu trasy (RXL, Polyline, TXL nebo LandXML) a poté vyberte Vstupní soubor.
	- Zpráva o bodu, zadejte název bodu do pole Název bodu nebo klepněte na ▶ a vyberte bod.
- Zpráva o slově, z pole Zpráva o obsahu vyberte, zda chcete zahrnout Bodové grafy nebo Grafy trendů nebo obojí.
- 4. Pro automatické prohlížení souborů po jejich vytvoření zaškrtněte Prohlížet vytvořené soubory.
- 5. V poli Zahrnout neúplná kola vyberte Ano, chcete-li do sestavy zahrnout neúplná kola, nebo vyberte možnost Ne, chcete-li z přehledu vyloučit neúplná kola.
- 6. Klikněte na OK.

TIP – Chcete-li synchronizovat exporty a sestavy do Trimble Connect, na obrazovce Projekty vyberte projekt a poté klepněte na ; vyberte Nastavení a zaškrtněte políčko Nahrát propojené soubory projektu a data polí a exporty. Soubory budou synchronizovány s Trimble Connect při další synchronizaci projektu.

# Přenos souborů do kanceláře

Mezi kancelářským počítačem a kontrolerem lze přenášet mnohou souborů, nicméně ne všechny formáty lze přímo otevřít na počítači.

## Exportování dat do Trimble 4D Control

Chcete-li exportovat data do softwaru Trimble 4D Control, klikněte na  $\equiv$  a vyberte Hlášení / Exportovat do T4DControl.V potvrzovacím dialogu klikněte na OK.Data se exportují do souboru JobXML (\*.jxl) a uloží se do složky projektu.

Pomocí softwaru Trimble 4D Control můžete otevřít souboru JobXML a podrobně analyzovat data zobrazením aktuálních odchylek, grafů odchylek a elips chyb.

## Zobrazení dat pomocí Trimble Business Center

Data exportována do souboru JobXML (\*.jxl) lze importovat do softwaru Trimble Business Center.

Všechna měření monitoringu jsou importována do projektu a souřadnice v projektu jsou odvozeny z první epochy.

TIP –

- · Měření v každé etapě lze zobrazit pomocí nástroje Project Explorer.
- Vytvořením protokolu s body lze zobrazit souřadnice pro každou etapu.
- Pomocí Tolerance bodů v Nastavení projektu lze definovat tolerance posunů. Všechny souřadnice mimo tolerance budou zobrazeny červeně a označeny vlaječkou v mapě.

# Výměna dat

Pomocí nabídky Výměna dat můžete zefektivnit nastavení webu pro automatické monitorování a snížit tak potřebu více aplikací a zařízení přenesených na web. Stejný pracovní postup můžete použít pro ruční i automatizované monitorování projektů. Nabídka Výměna dat poskytuje metody pro přenos informací o nastavení webu pro automatizované monitorovací projekty pomocí Trimble 4D Control.

# Převádění nastavení místa přes Settop M1 do Trimble 4D Control

Settop M1 je doporučený způsob komunikace s totální stanicí v automatizovaném monitorovacím systému. Možnost Settop M1 umožňuje bezproblémový přenos informací o nastavení místa z Trimble Access Monitoring, včetně seznamů bodů a nastavení kulatého plánovače, na Settop M1 a nepřímo do Trimble 4D Control. Eliminuje další konfigurační práce v terénu (Settop M1) a v Trimble 4D Control.

## <span id="page-14-0"></span>Provedení nastavení místa

- 1. Spusťte Trimble Access Monitoring software a otevřete existující úlohu a upravte existující nastavení místa nebo vytvořte novou úlohu pro provedení počátečního nastavení místa.
- 2. Klikněte na  $\equiv$  a vyberte Nastavení / Připojení. Vyberte kartu Bluetooth. Připojte kontroler k totální stanici.

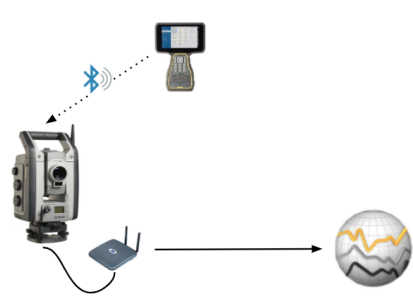

- 3. Klikněte na  $\equiv$  a vyberte Měření / <měřický styl> / <nastavení stanice>. Chcete-li provést nastavení místa:
	- a. Definujte typ nastavení stanice.
	- b. Přidejte body zpětného pohledu.
	- c. Přidejte předvídavé body.
	- d. Nastavte plánovač.
	- e. Klikněte na Akceptovat.
	- f. Měření skupiny směrů.

#### Chcete-li přenést nastavení místa

1. Připojte ovladač k Settop M1 pomocí Wi-Fi.

K konfiguraci nastavení připojení Wi-Fi použijte obrazovku nastavení Wi-Fi operačního systému Windows.Název sítě Wi-Fi začíná Settop a končí Settop ID M1 (například Settop-m14117562).Heslo pro připojení k Settop přístupovému bodu M1 je Settopm1.

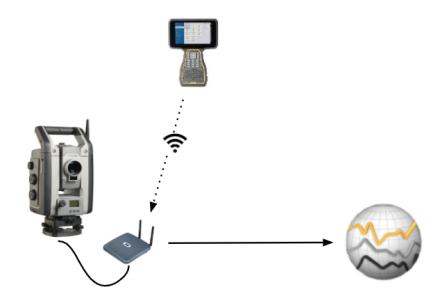

- 2. Zakažte Settop ovládání přístroje M1 prostřednictvím softwaru Monitoring. Chcete-li to provést, klikněte na  $\equiv$  a vyberte Výměna dat / Settop M1 / Deaktivace ovládání přístroje. Zadejte uživatelské jméno a heslo Settop M1 a klikněte na Deaktivovat.
- 3. Pokud jste ještě neprověřili nastavení místa k odeslání, můžete jej připojit k přístroji a nyní provést nastavení místa. Viz výše [Provedení](#page-14-0) nastavení místa, page 15.
- 4. Klikněte na  $\equiv$  a vyberte Výměna dat / Settop M1 / Odeslat nastavení místa.
- 5. Ověřte, zda jsou pověření Settop M1 správná, zadejte Název projektu Settop M1 a vyberte volby pro nastavení Měření a Plánovače.
- 6. Klepněte na Odeslat a spustit.

Automatizovaný monitorovací systém přebírá kontrolu a zahajuje proces monitorování pomocí Trimble 4D Control.

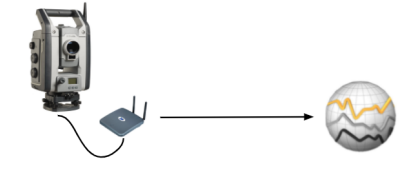

# Výměna nastavení místa s Trimble 4D Control

Tento software Trimble Access Monitoring poskytuje flexibilitu při výměně a editaci nastavení místa s Trimble 4D Control.Ve scénáři, kde se nepoužívá žádná Settop M1, tato funkce umožňuje nastavení místa, které se má převést do Trimble 4D Control, aby se zefektivnilo nastavení automatizovaného monitorovacího systému. Kromě toho lze importovat existující nastavení místa exportované Trimble 4D Control pro pokračování v práci v poli, jako je přidání dalších cílů nebo úprava informací o stávajících cílech.

#### Export nastavení webu na Trimble 4D Control

- 1. V Monitoring klikněte na  $\equiv$  a vyberte možnost Výměna dat / Řízení T4D / Nastavení exportu místa.
- 2. Dialogové okno Exportovat nastavení webu potvrzuje, že nastavení webu bylo exportováno. Klikněte na OK.
- 3. Chcete-li vyhledat exportovaný soubor nastavení místa, kliknutím na  $\equiv$  a výběrem položky Data úlohy / Průzkumník souborů otevřete složku Trimble Data\Projekty v Průzkumníkovi souborů. Soubor instalace místa má příponu souboru .tamsetup a je uložen ve složce <projectname>\ T4DControlExport.

## Import nastavení místa z Trimble 4D Control

- 1. V Trimble 4D Control exportujte nastavení místa.Exportovaný soubor má příponu .tamsetup.V Průzkumníkovi souborů zkopírujte tento soubor.
- 2. V Monitoring klikněte na  $\equiv$  a vyberte Data úlohy / Průzkumníka souborů, abyste otevřeli složku Trimble Data \Projekty v Průzkumníkovi souborů.
- 3. V Průzkumníkovi souborů vložte soubor .tamsetup do složky <projectname> / T4DControlImport ve složce Trimble Data\Projekty.
- 4. Chcete-li importovat nastavení místa, klikněte na  $\equiv$  a vyberte možnost Výměna dat / Řízení T4D / Nastavení importu místa.
- 5. Vyberte soubor nastavení webu, který jste právě vložili do složky.
- 6. Klikněte na Akceptovat.

Informace o nastavení webu lze nyní nalézt v úloze Trimble Access.